## **Памятка для учащегося**

## Уважаемый ученик!

Дистанционное обучение осуществляется на платформе РСДО (Региональная система дистанционного обучения). Переход на платформу РСДО возможен через БАРС.Web-Образование (электронный журнал, дневник) [https://e-school.ryazangov.ru/auth/login-page.](https://e-school.ryazangov.ru/auth/login-page) Для входа в систему и работы с ней необходимо:

- 1. Зарегистрироваться на портале Госуслуг, подтвердить учётную запись.
- 2. После авторизации на портале Госуслуг необходимо выполнить следующие действия:

- Зайдите на главную страницу БАРС.Web-Образование (электронный журнал, дневник) [\(https://e-school.ryazangov.ru/auth/login-page\)](https://e-school.ryazangov.ru/auth/login-page).

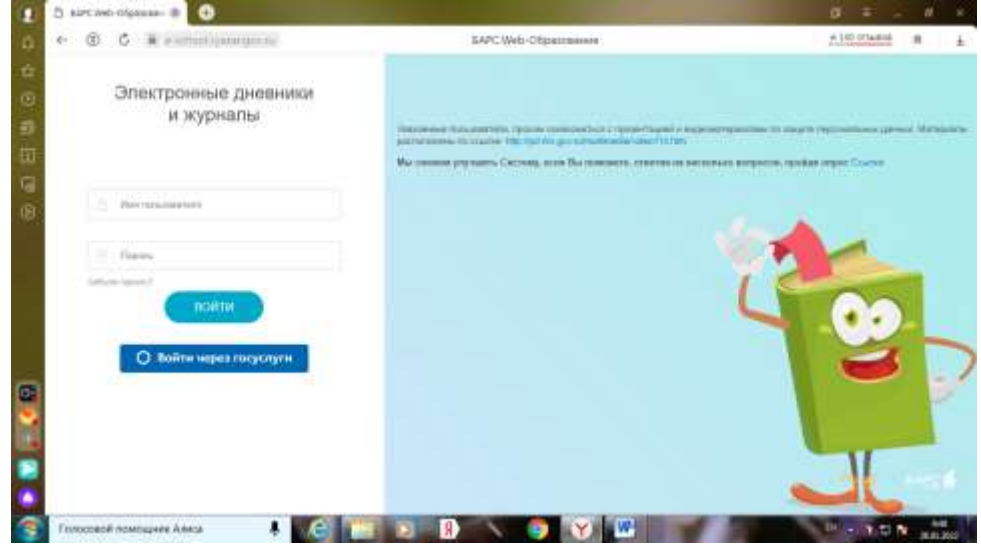

- В появившемся окне нажмите на кнопку «Войти через госуслуги» и введите свои персональные логин и пароль для сайта госуслуг.

- После авторизации Вы окажетесь на странице своего электронного дневника.

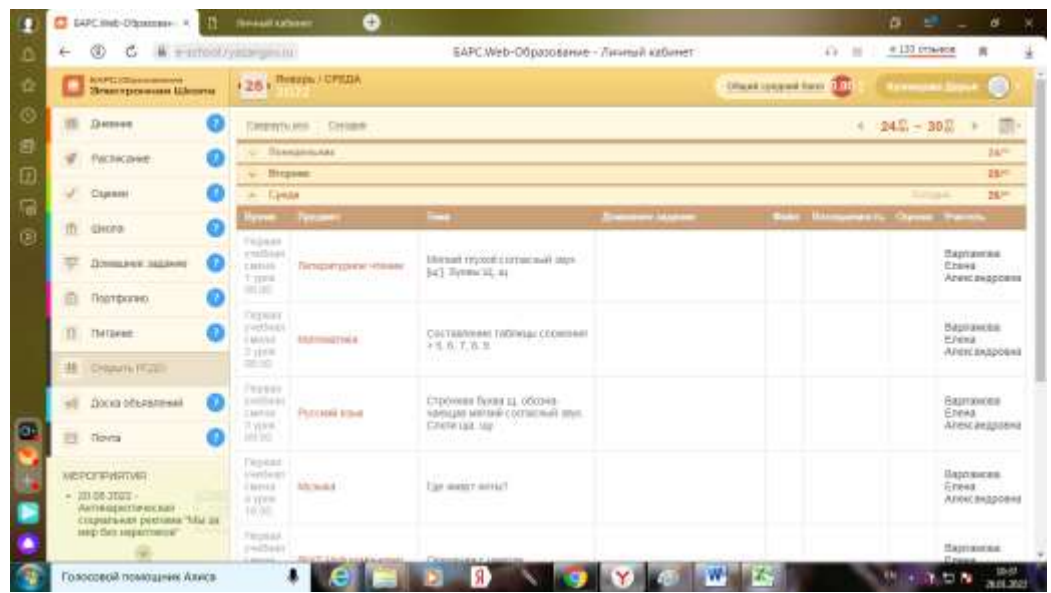

- 3. В левой колонке необходимо перейти на вкладку «Открыть РСДО»
- 4. Появится отдельная вкладка с Вашим личным кабинетом на РСДО, где Вы увидите список всех Ваших курсов (предметов).

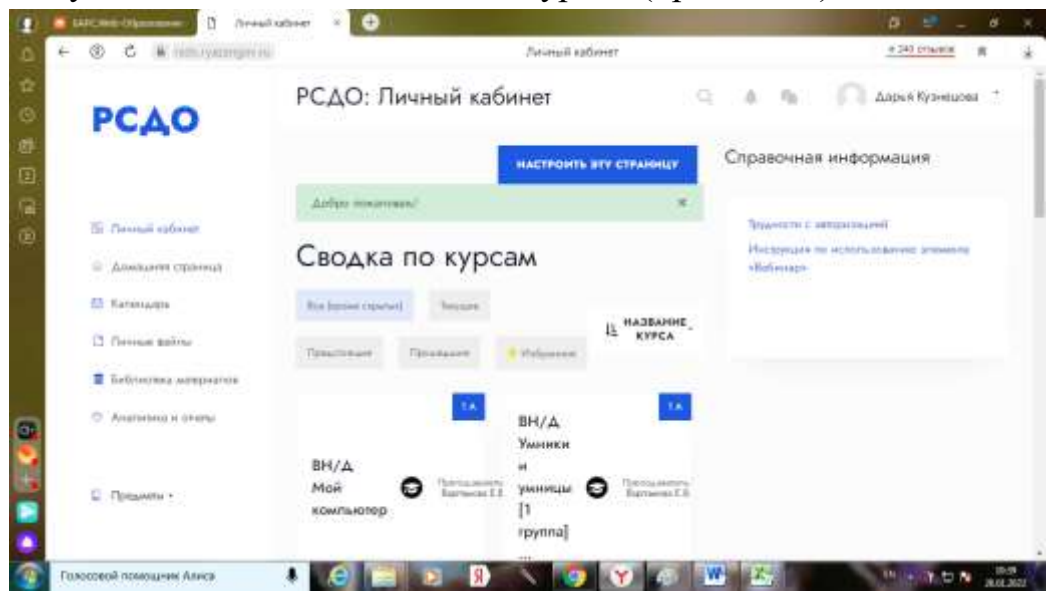

- 5. Выбрав один из курсов (согласно действующему расписанию на этот день), вы должны изучить методические материалы к уроку и выполнить задания, которые присутствуют в данном курсе.
- 6. Отправить выполненные задания или добавить ответ на задание.

## **ОБРАТИТЕ ВНИМАНИЕ! ВХОД НА РСДО ДОСТУПЕН ТОЛЬКО ЗАРЕГИСТРИРОВАННЫМ ПОЛЬЗОВАТЕЛЯМ ГОСУСЛУГ С ПОДТВЕРЖДЕННОЙ УЧЁТНОЙ ЗАПИСЬЮ.**